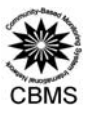

## **Instructions for Mapping Purok & Household Unmeet Needs**

Here are the basic steps for mapping Purok and Household Unmet Needs:

1. Display the **CBMS Composite Index** at the *Purok Level*. Expand the (+) button adjacent the CBMS Composite Index (CCI). Then, double click on CBMS Composite Index (CCI), Purok.

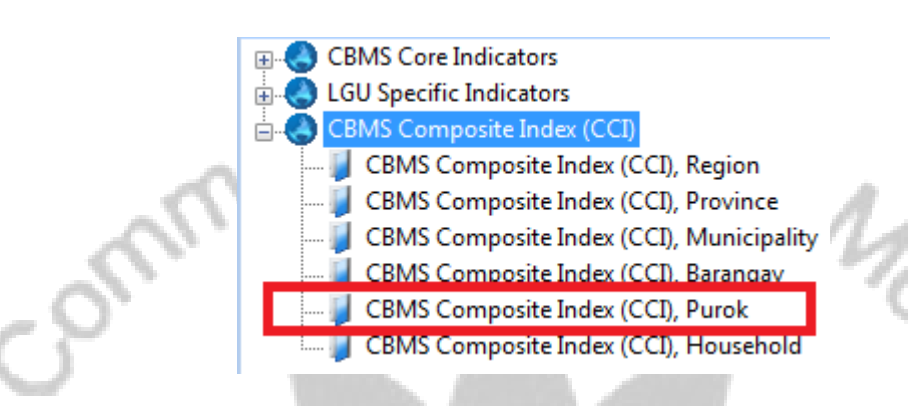

2. An output similar to the one shown below will now be displayed.

## **CBMS StatSim Pro 5.0 CBMS** Composite Index (CCI), Purok

Average number of unmet needs

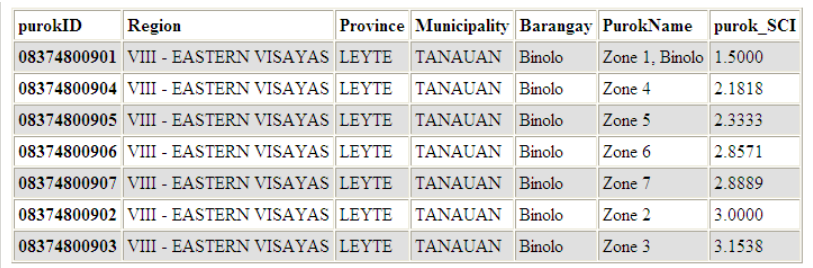

- 3. Right click, Select All, Copy and then Paste this to Sheet 1 of an Excel file.
- 4. Delete the rows in between the alphabet headers of excel and the variable names as shown below.

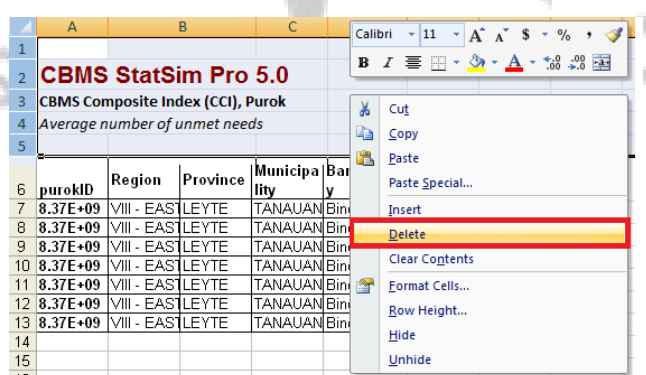

5. Go back to your StatSim and this time, display the **CBMS Composite Index** at the *Household Level*.

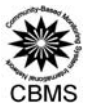

6. An output similar to the one shown below will now be displayed.

## **CBMS StatSim Pro 5.0**

**CBMS** Composite Index (CCI), Household Average number of unmet needs

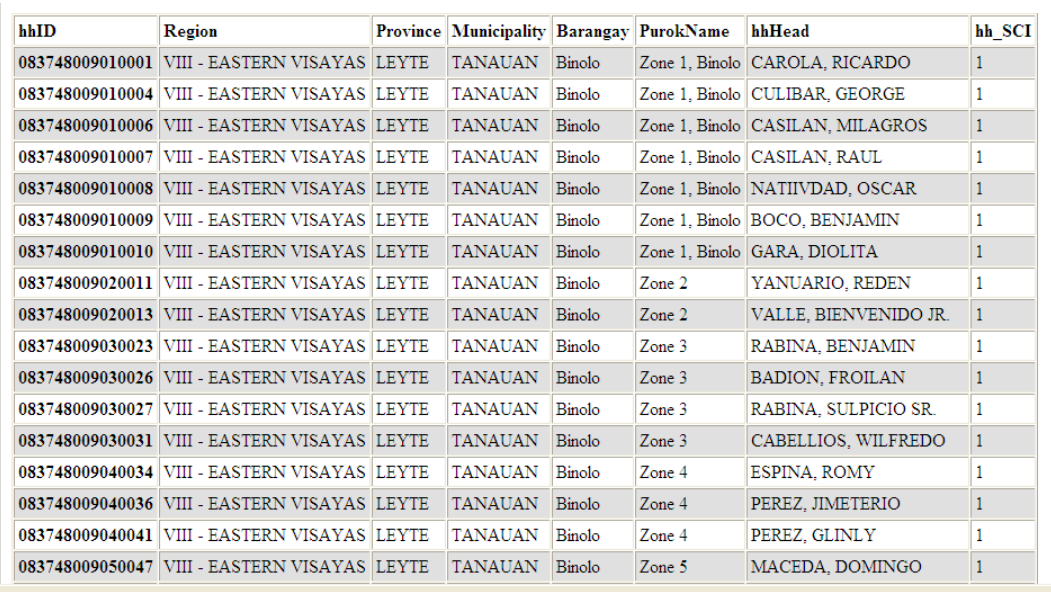

- 7. Right click, **Select All**, **Copy** and then **Paste** this to Sheet 2 of your Excel file.
- 8. Delete the rows in between the alphabet headers of excel and the variable names as shown in Step 4 above.
- 9. These steps will just establish the household IDs for NRDB
- a. Insert two columns to the right of the hhID variable.
- b. Name the first column as **hcn.**
- c. Type the following formula on B2 *(column B, row 2):* = RIGHT([column of hhID],4), e.g.  $=$ RIGHT(A2,4).
- d. Copy this formula to the next cells by pointing the cursor to the bottom right-most corner of B2 and then double click.

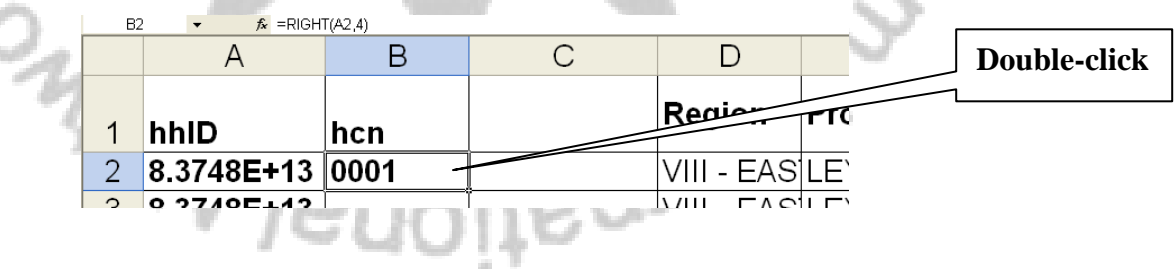

- e. Name the second column as **hcn\_NRDB**
- f. Type the following formula: =TEXT(VALUE([column of hhID]),"0"), e.g., =TEXT(VALUE(B2),"0")
- g. Copy this formula to the next cells by pointing the cursor to the bottom right‐most corner of C2 and then double click.

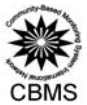

S/IS BUILON

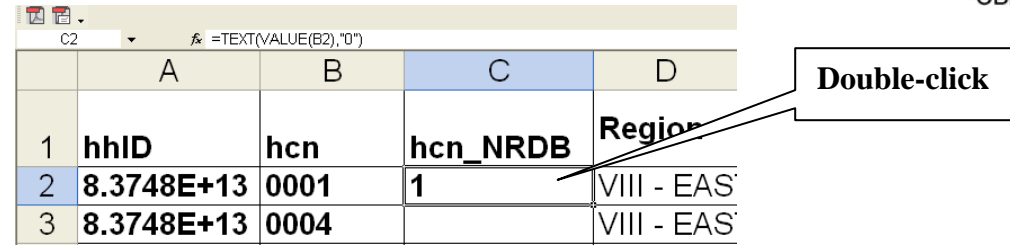

10. **Save the file** (e.g., BinoloUnmetNeeds.xls). If you are using Microsoft Excel 2007, Save the file as Excel 97‐2003 Workbook. on F  $\mathbb{C}$   $\sim$ 

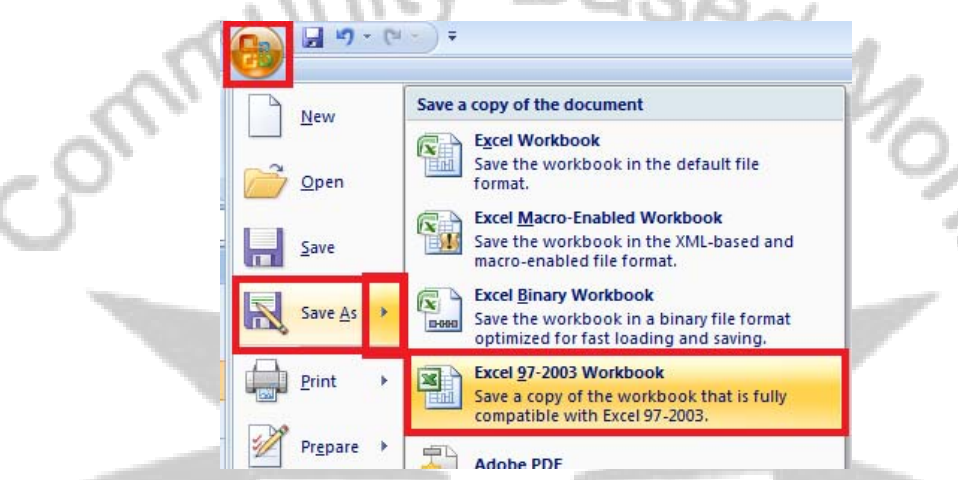

- 11. Next, go to **NRDB**, click on **Data Dictionary** and add the following features:
- **a. Purok Unmet Needs**

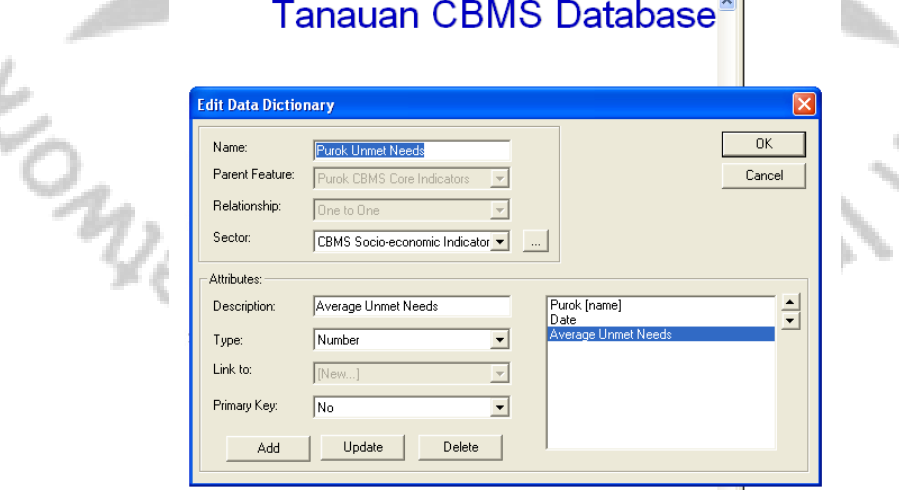

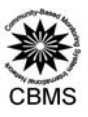

**b. Household Unmet Needs**

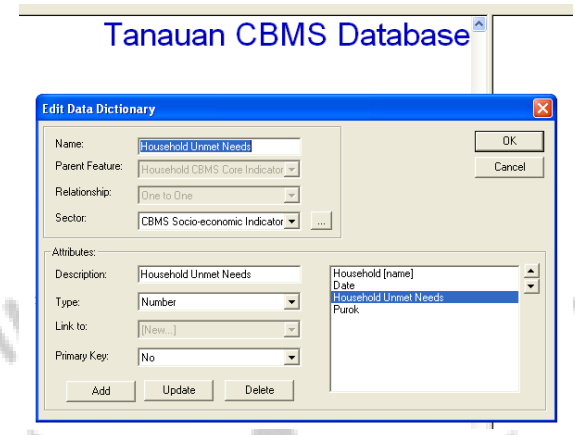

- 12. Once this is done, you are now ready to import the excel file which you have created earlier.
- 13. Click **File**, **Import**, **File** and then look for the Excel file which you have saved earlier. The following will now be displayed.

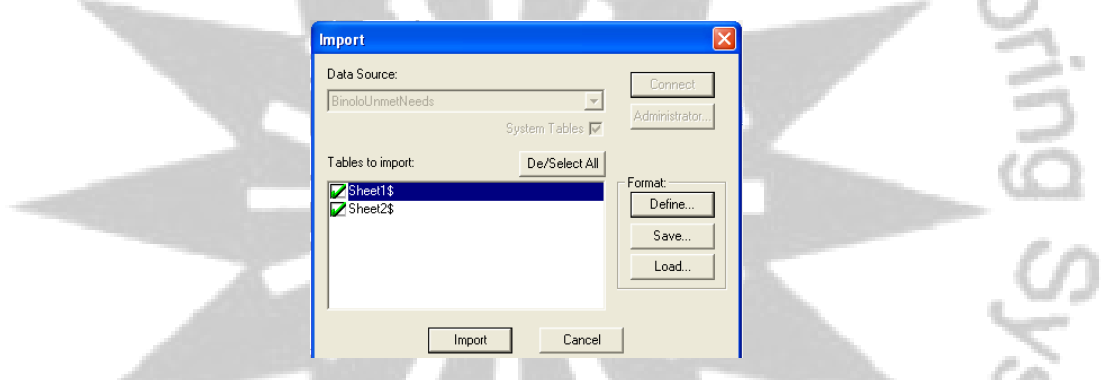

14. We will first import Sheet 1 of the Excel file containing the **Purok Unmeet Needs**. To do this, uncheck the box adjacent to Sheet 2 and highlight Sheet 1 as shown below.

 $z_{\alpha}$ 

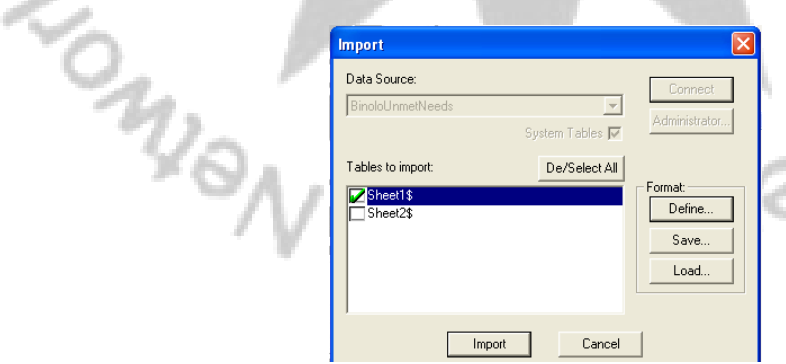

15. Select **Define**. The following window will now be displayed.

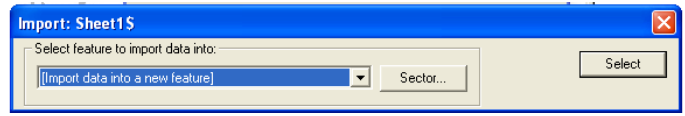

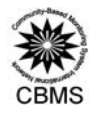

g Sys.

16. Click on the drop-down menu and select **Purok Unmet Needs**. Click **Select**. The following will now be displayed.

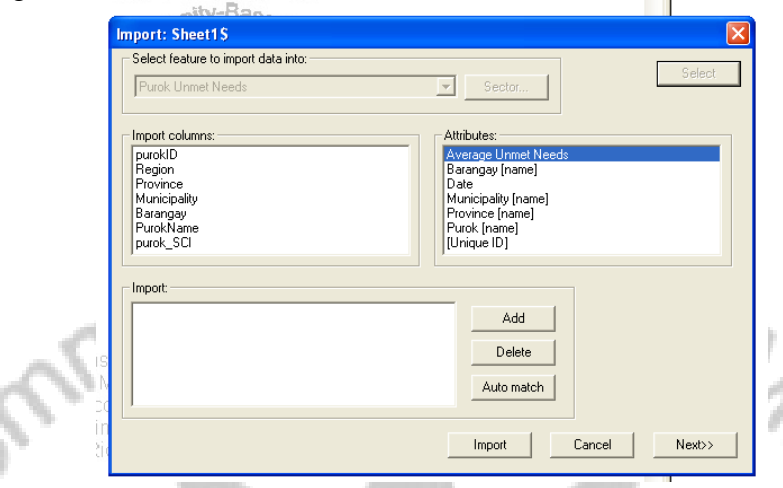

17. Match the following names under **Import Columns** with the names under **Attributes.** 

Click on Add each time the following are matched**:**

- Province with Province (name). Click **Add**.
- Municipality with Municipality (name). Click **Add**.
- Barangay with Barangay (name). Click **Add**.
- PurokName with Purok (name). Click **Add**.
- purok\_CCI with Average Unmet Needs. Click **Add**.

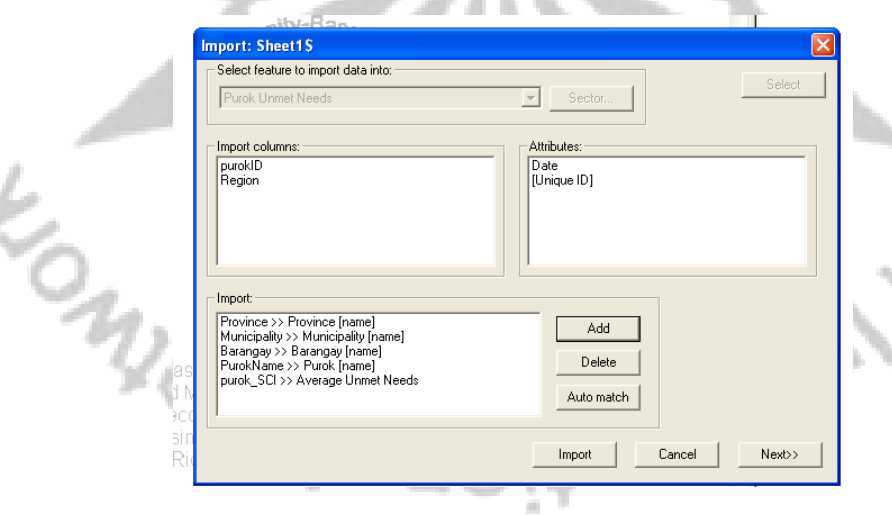

28 a c 34

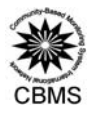

18. Click **Import**. The following box will be displayed. Just type in the year during which you conducted your data collection.

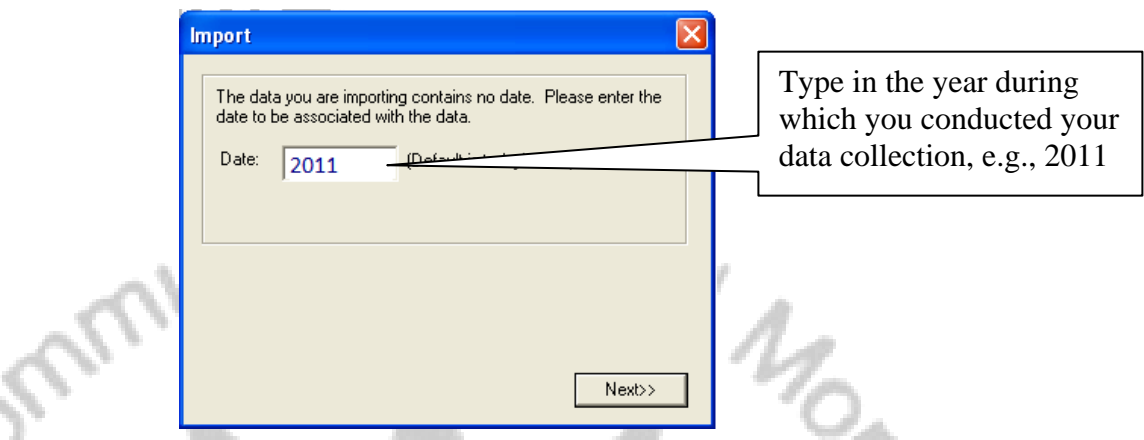

19. Click **Next**. The following dialog box will tell you that you have successfully imported your Purok Unmet Needs. Note that the number of records imported should be equal to the number of puroks in the barangay. Click **Save**.

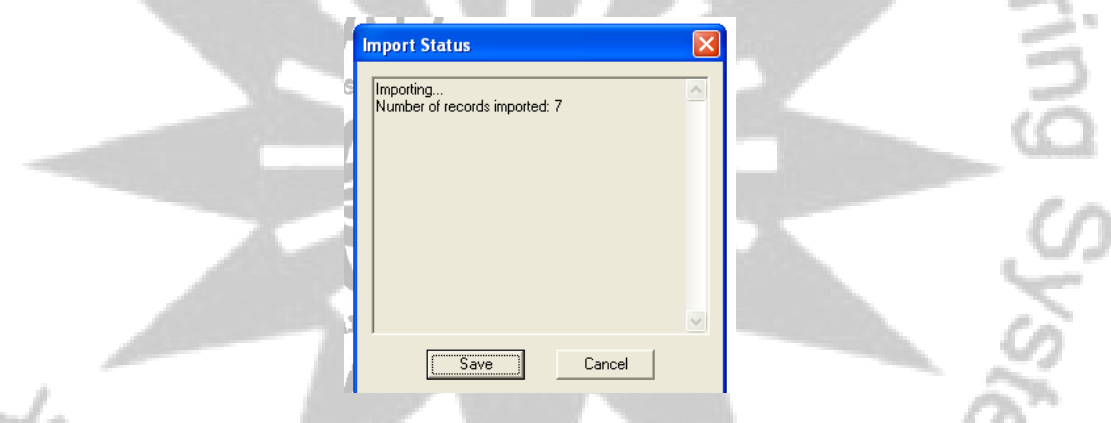

20. We will now import Sheet 2 of the Excel file containing the **Household Unmeet Needs**. To do this, uncheck the box adjacent to Sheet 1 and highlight Sheet 2 as shown below.<br> $\begin{bmatrix} 1 & 1 \\ 1 & 1 \\ 1 & 1 \\ 1 & 1 \\ 1 & 1 \\ 1 & 1 \\ 1 & 1 \\ 1 & 1 \\ 1 & 1 \\ 1 & 1 \\ 1 & 1 \\ 1 & 1 \\ 1 & 1 \\ 1 & 1 \\ 1 & 1 \\ 1 & 1 \\ 1 & 1 \\ 1 & 1 \\ 1 & 1 \\ 1 & 1 \\ 1 & 1 \\ 1 & 1 \\ 1 & 1 \\ 1 & 1 \\ 1 & 1 \\ 1 & 1 \\ 1 & 1 \\ 1 & 1 \\ 1 & 1 \\ 1 & 1 \\ 1 & 1 \\ 1 & 1 \\ 1 & 1 \\ 1 &$ 

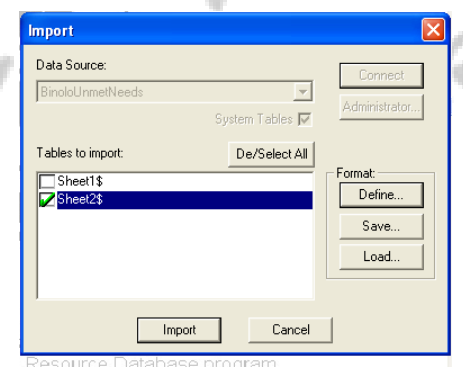

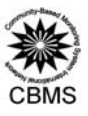

21. Select **Define**. The following window will now be displayed.

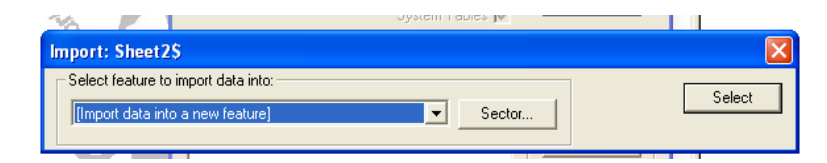

22. Click on the drop-down menu and select **Household Unmet Needs**. Click **Select**. The following will now be displayed. all the

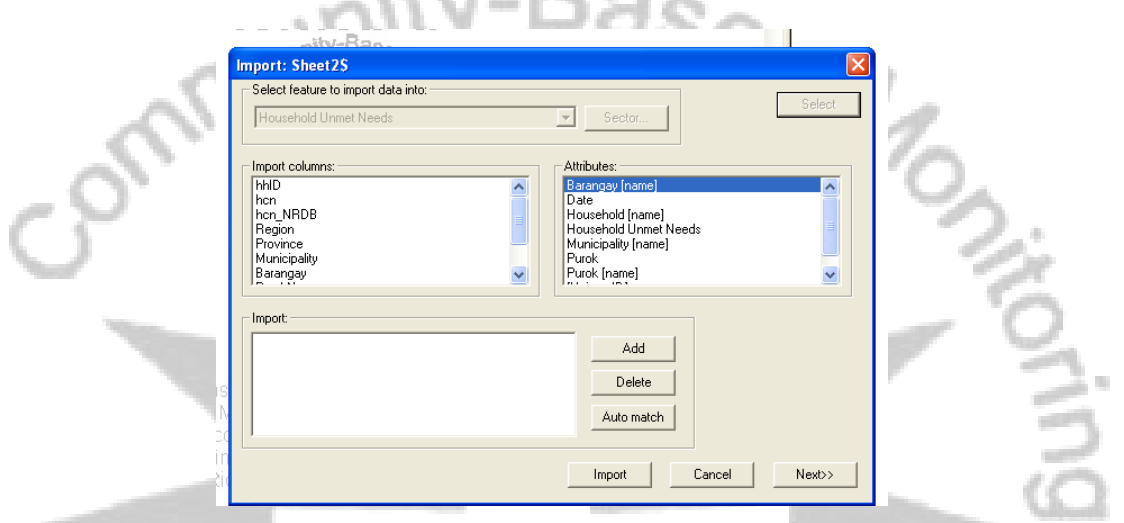

- 23. Match the following names under **Import Columns** with the names under **Attributes.**  Click on Add each time the following are matched**:**
	- Municipality with Municipality (name). Click **Add**.
	- Barangay with Barangay (name). Click **Add**.
	- PurokName with Purok (name). Click **Add**.
	- hcn\_NRDB with Household (name). Click **Add**.
	- hh\_SCI with Household Unmet Needs. Click **Add**.

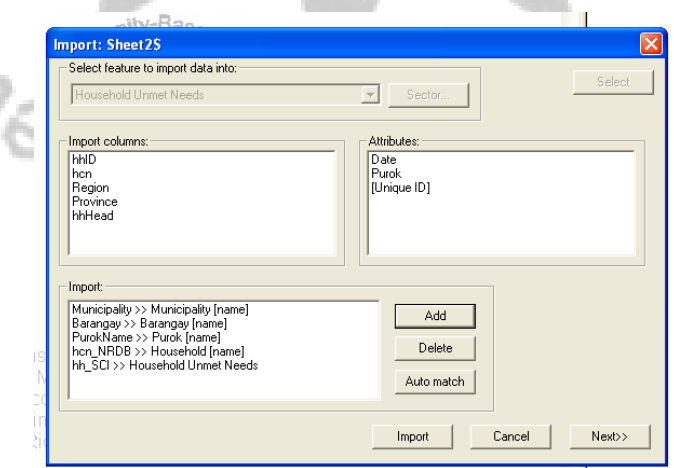

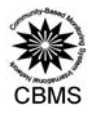

24. Click **Import**. The following box will be displayed. Just type in the year during which you conducted your data collection.

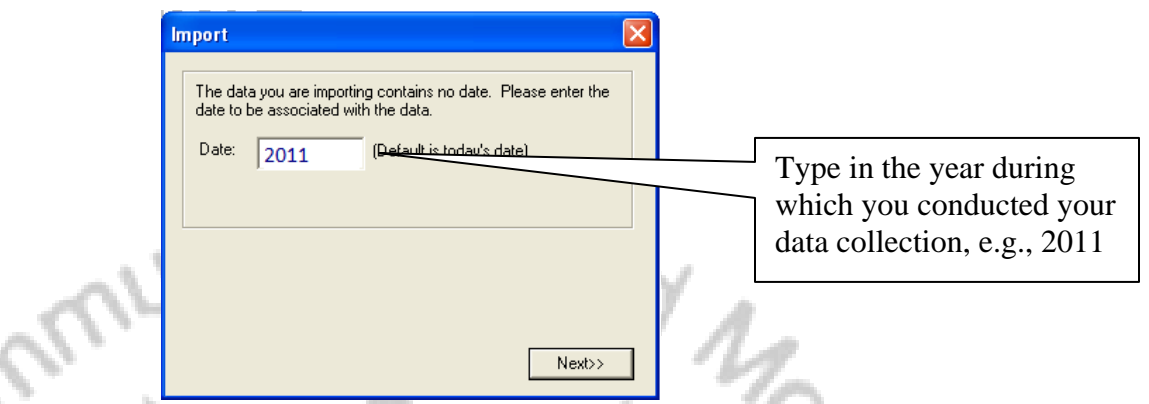

25. Click **Next**. The following dialog box will tell you that you have successfully imported your Household Unmet Needs. Note that the number of records imported should be equal to the number of Households in the barangay. Click **Save**.

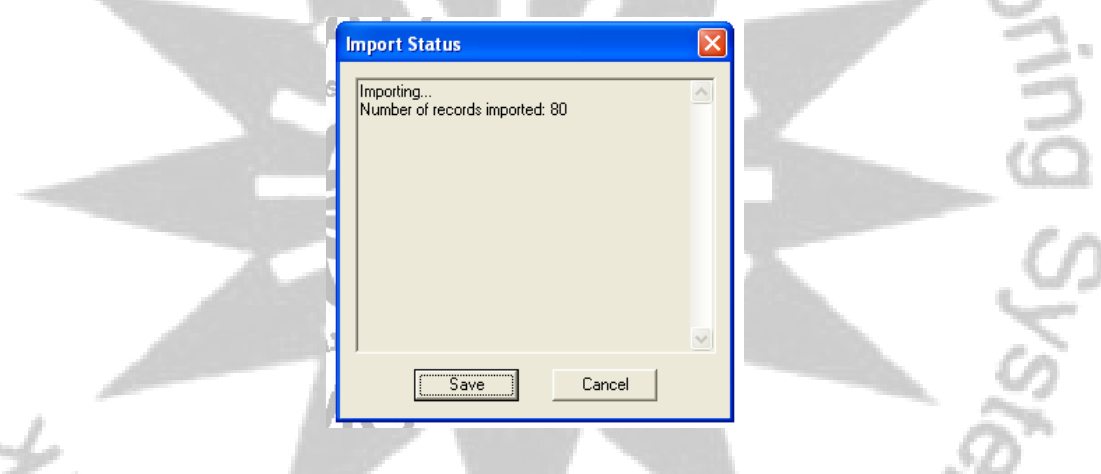

**Congratulations! You are now ready to display the maps of the following: (1) Purok Unmet Needs and (2) Household Unmeet Needs.** 

1. Click on **Map**, select **Map Layers.** The following box will be displayed.

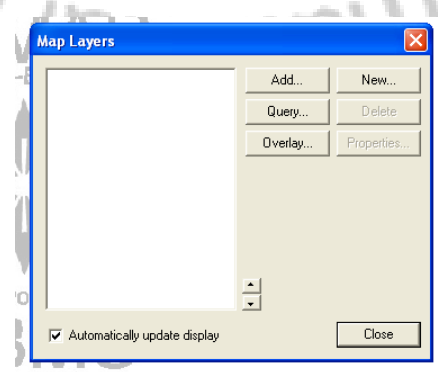

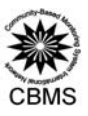

- 2. Click **Add**.
	- Click on the drop-down menu under *Feature* and select **Purok Unmet Needs.**
	- Under *Name,* select only the **Puroks** of the barangay that you are currently processing.
	- Under *Display*, select **Purok boundaries (polyline/polygons).**
	- Under *Label*, select **Average Unmet Needs**.
- 3. Click **OK**. The following map will now be displayed.

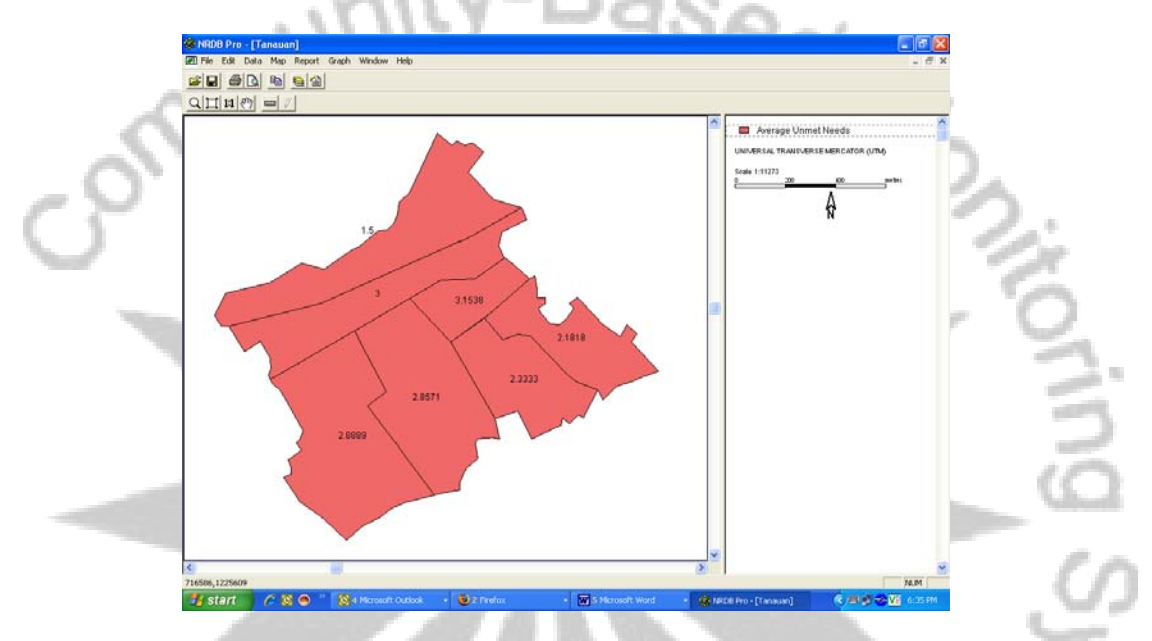

4. To show which Puroks are performing better or worse than the others, we always use the following color scheme: *shades of blue*. That is, the darker the shade of blue, the better the situation of the Purok vis-à-vis the indicator. To do this, double click on the **Average Unmeet Needs** in the Map Layer View as shown below.

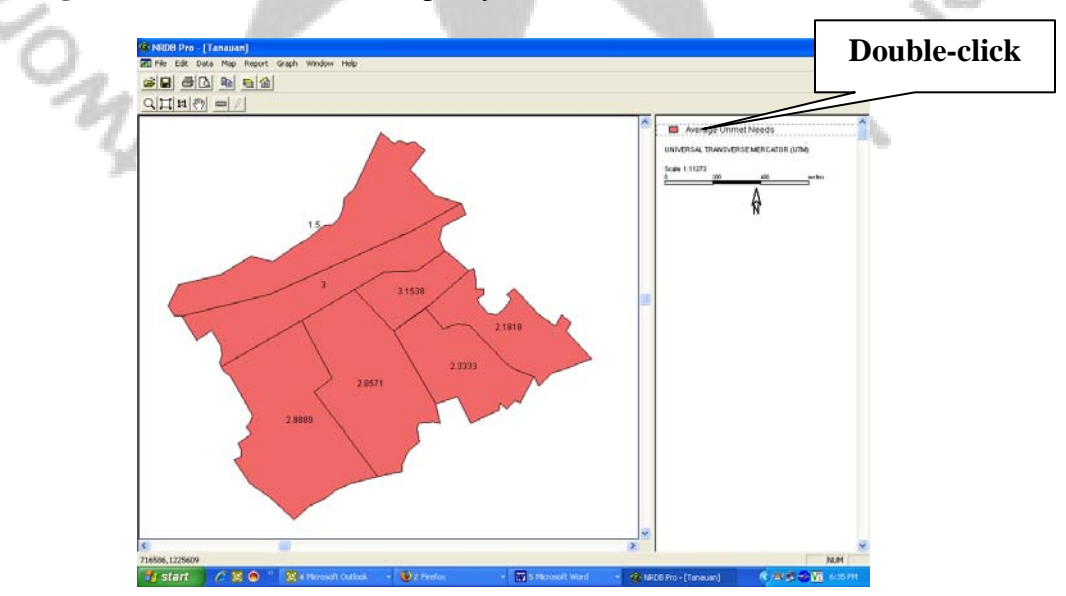

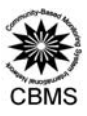

The properties of the map layer will now be displayed

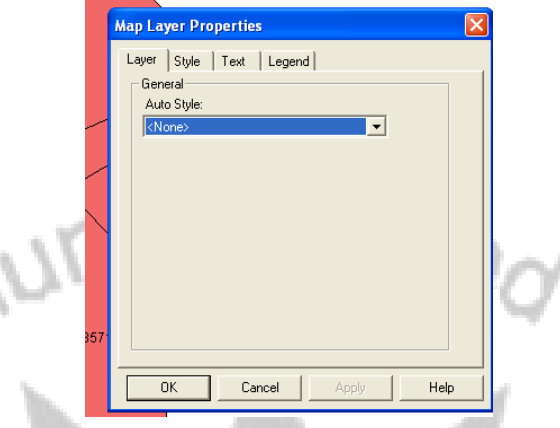

- 5. Select the **Layer** tab, click on the drop-down menu and select **Colour Range**. You can now set your colour ranges. *(Note: the following ranges may only apply in the case of Brgy. Abulalas, Hagonoy, Bulacan).*
- **1st Range -** Minimum: 0 / Maximum: 2.4
- **2nd Range** Minimum: 2.4 / Maximum: 2.9
- **3rd Range -** Minimum: 2.9 / Maximum: 3
- **4th Range -** Minimum: 3 / Maximum: 14

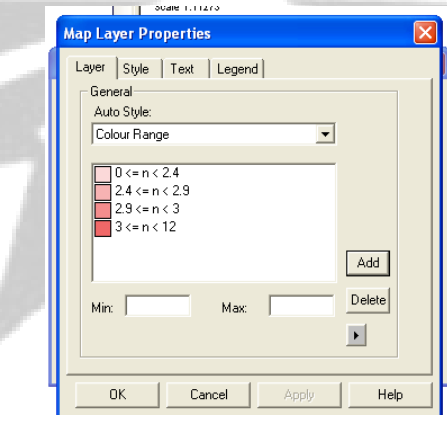

- 6. Next, double-click on each of the boxes adjacent to the ranges to apply our color scheme.
- **1st Range -** Hue: 160 / Saturation: 240 / Lumens: 120
- **2nd Range** Hue: 160 / Saturation: 240 / Lumens: 180
- **3rd Range -** Hue: 160 / Saturation: 240 / Lumens: 210
- **4th Range -** Hue: 160 / Saturation: 240 / Lumens: 240

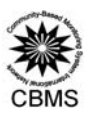

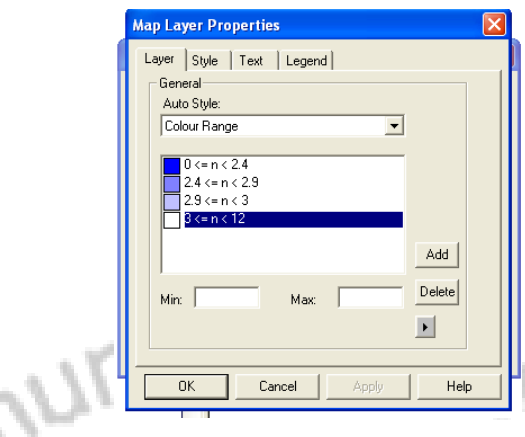

Click **OK**. The following map with our desired color scheme will now be displayed.

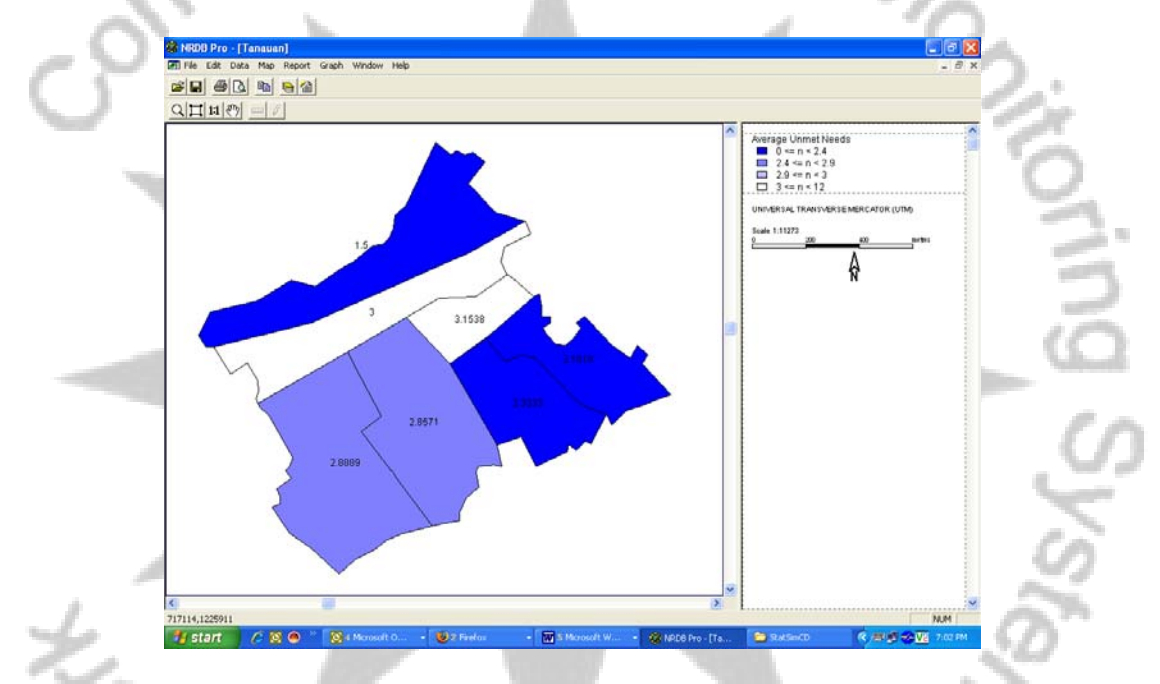

7. We are now ready to display another layer showing **Household Unmet Needs**. Click on **Map**, select **Map Layers.** The following box will be displayed.

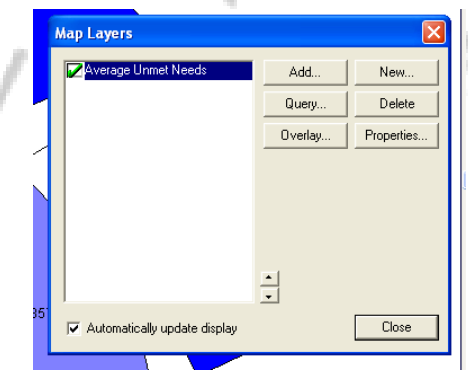

8. Click **Add**.

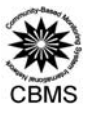

- Click on the drop-down menu under *Feature* and select **Household Unmet Needs.**
- Under *Name*, select only the **Household IDs** in the barangay that you are currently processing.
- Under *Display*, select **Household Location (coordinates).**
- Under *Label*, select **Household Unmet Needs**.
- 9. Click **OK**. The following map will now be displayed.

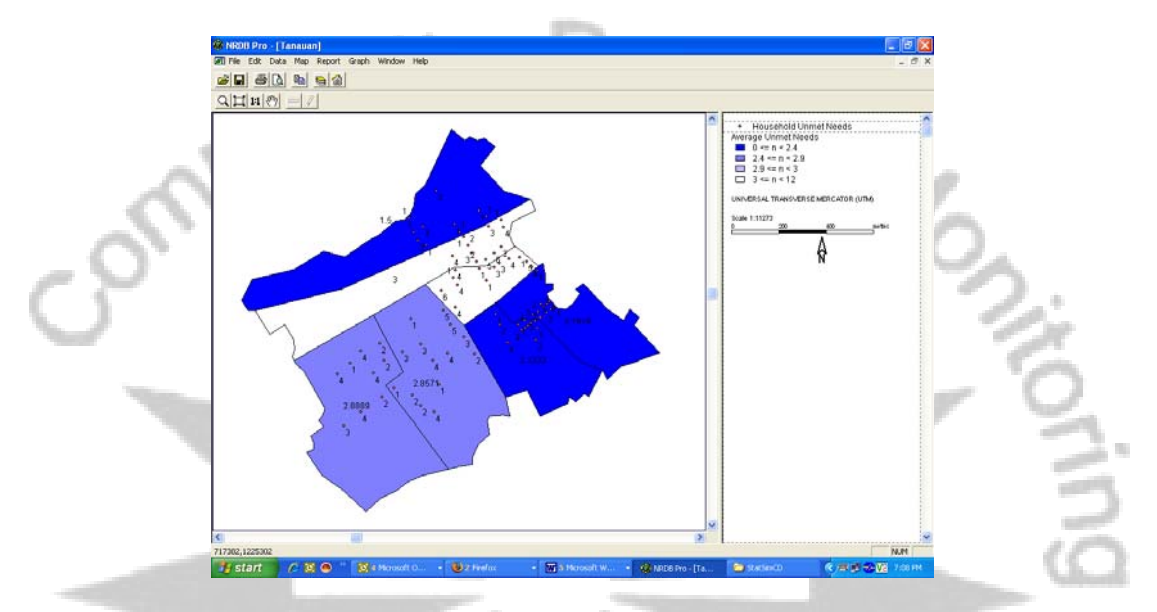

10. To show which households are performing better or worse than the others in terms of number of unmet needs, we can depict this by resizing the household dots. That is, the bigger the size of the household dot, the larger the number of its unmeet needs. To do this, double click on the **Household Unmeet Needs** in the Map Layer View as shown below.

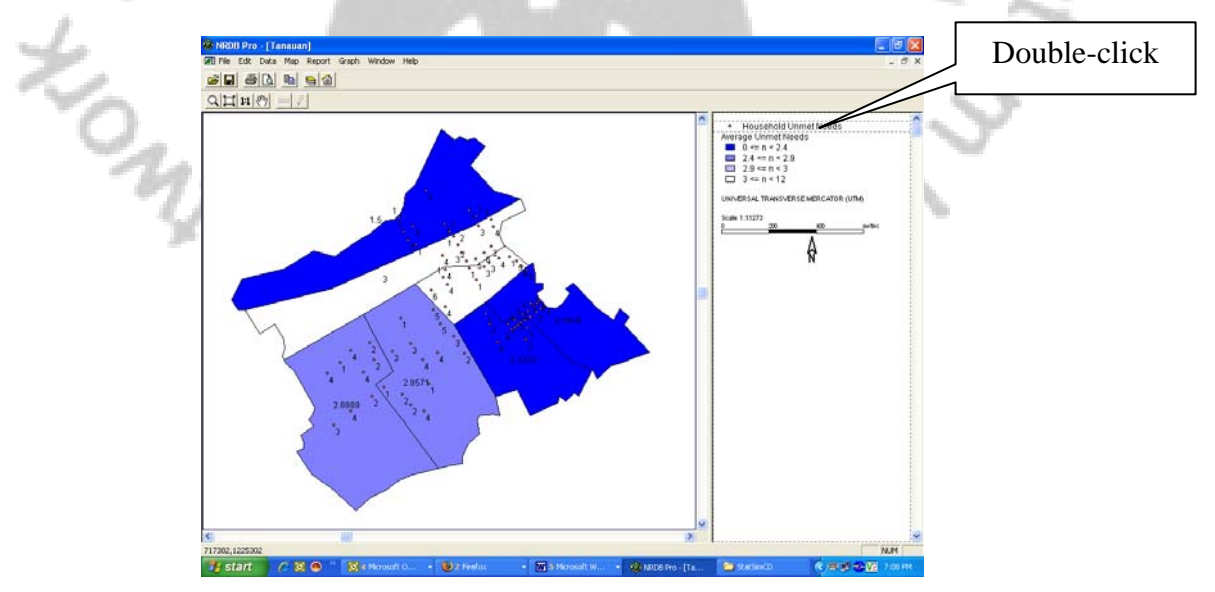

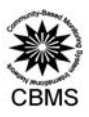

The properties of the map layer will now be displayed

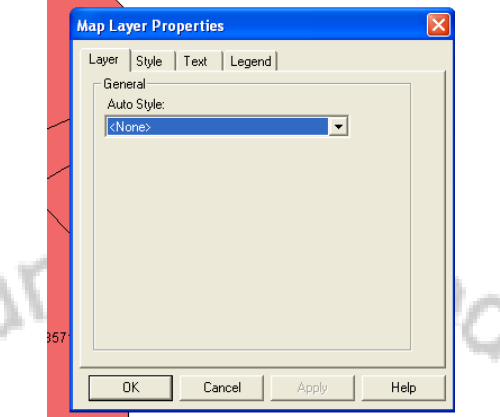

11. Select the **Layer** tab, click on the drop-down menu and select **Auto Size**. Click **OK**. The following map will now be displayed.

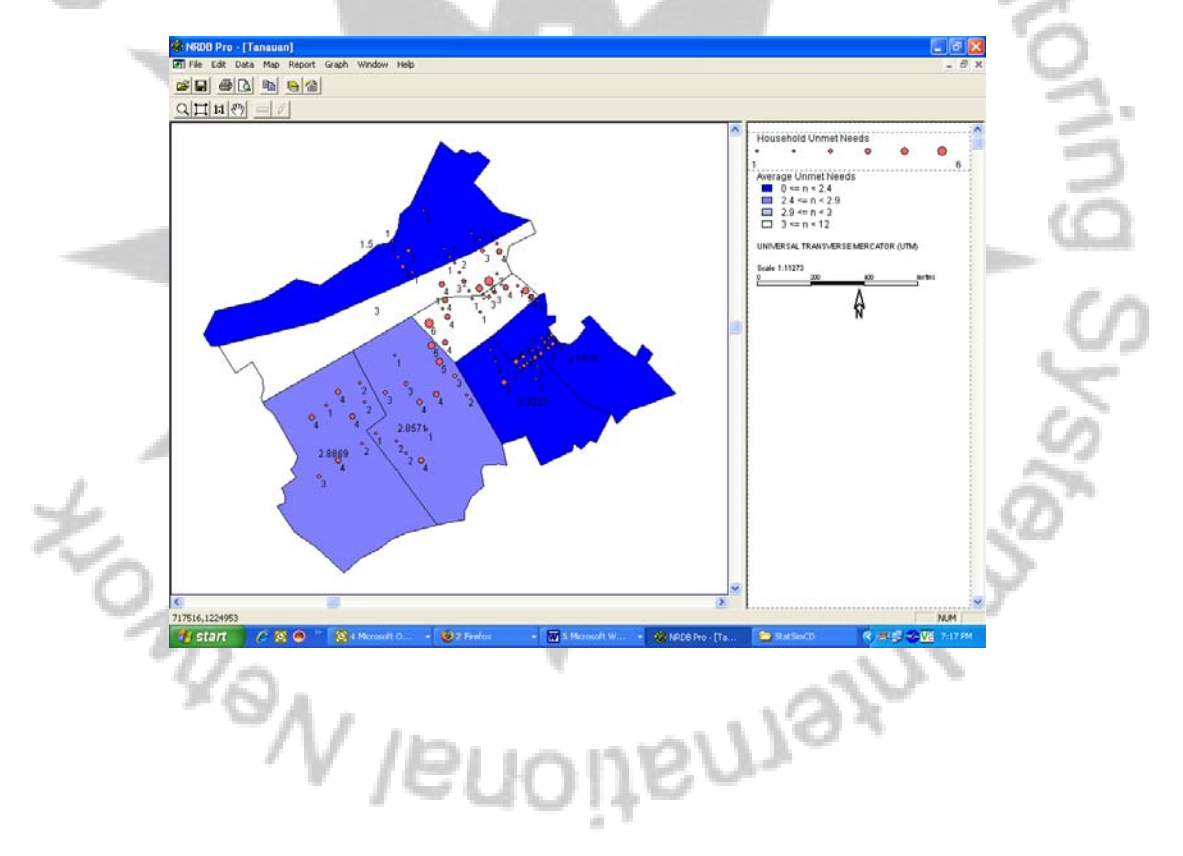

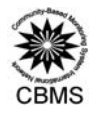

12. **Save your map layer**. You can also copy your map to a powerpoint slide for presentation purposes similar to the one displayed below.

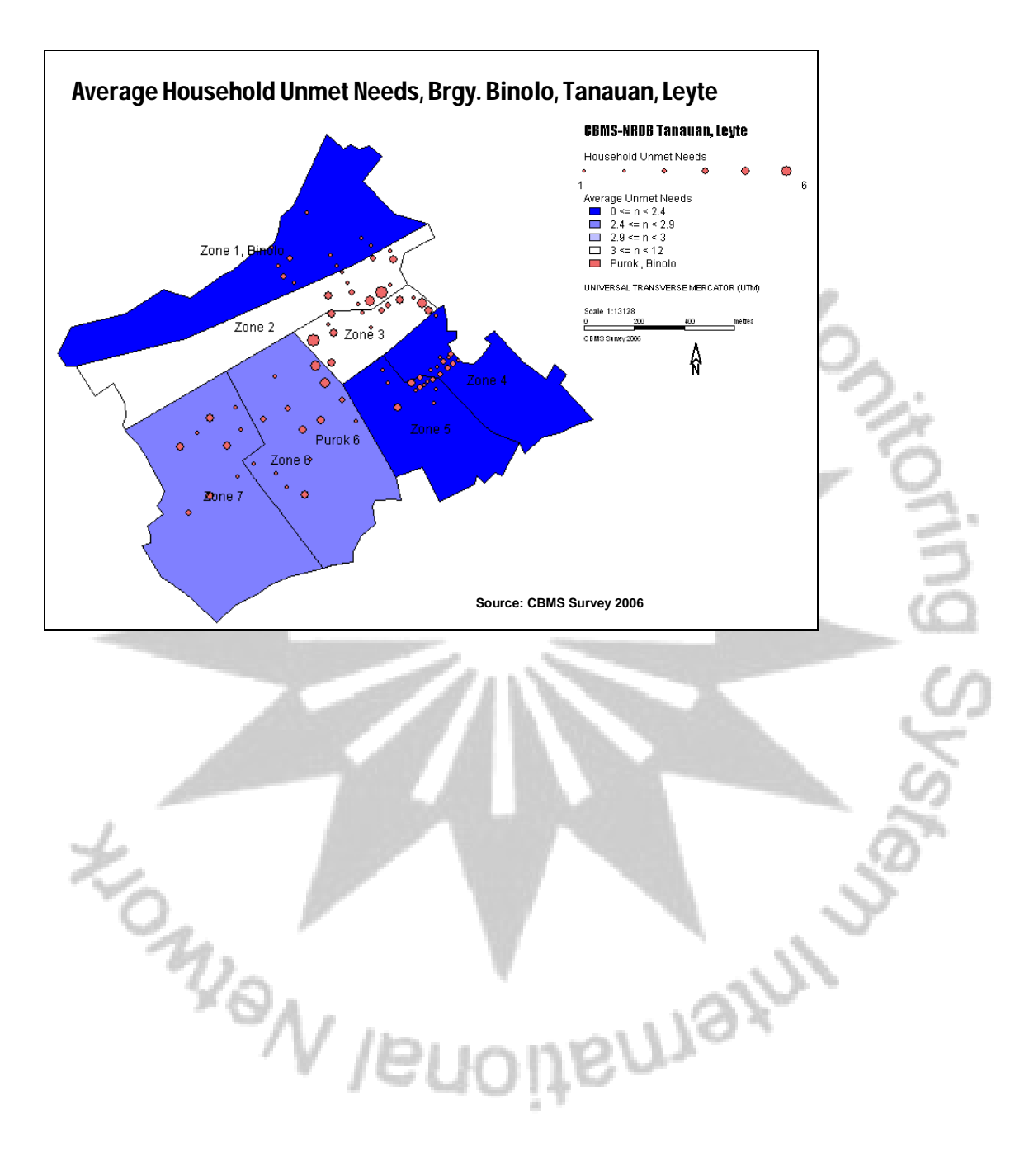